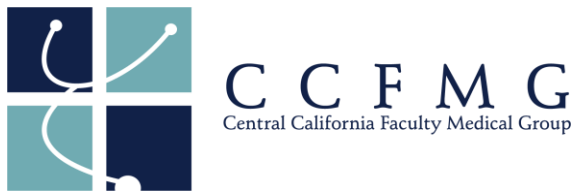

Using Edge or Chrome web browser, go to [https://desktop.returnsafe.com](https://desktop.returnsafe.com/) Or open the app if you have downloaded it. Have your vaccine documentation or other documents ready to upload.

**Step 1**: Answer the following question and click "next".

Have you been fully vaccinated against COVID-19 (at least 2 weeks since the final dose of your initial vaccine series)?

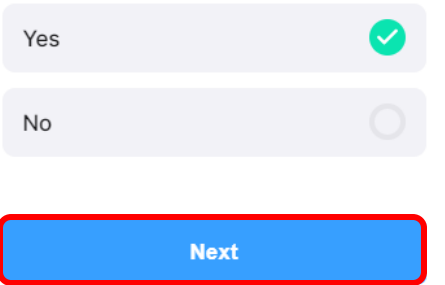

**Step 2**: Click on the **calendar** button, select the date of your most recent **booster** and click "next".

Enter the date of your MOST

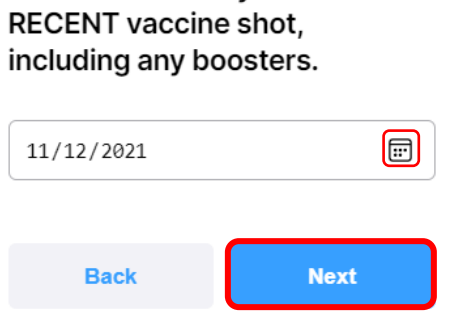

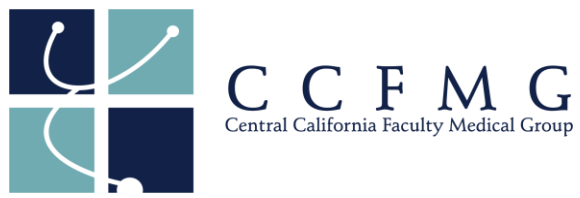

**Step 3**: Select which vaccine type you received for your booster and click "next".

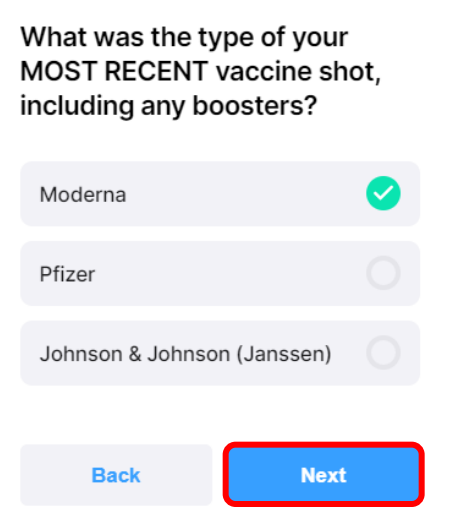

**Step 4**: Click on "yes" to upload your vaccine and click "next".

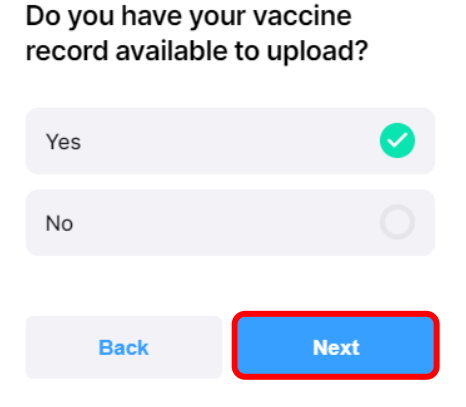

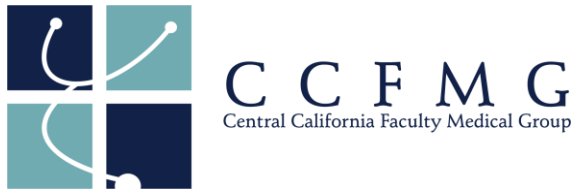

**Step 5**: Upload a photo of your vaccine card that shows your **booster** shot or take a picture of it with your cell phone or web camera. Wait for the picture to upload before clicking "next", the photo may take 10-30 seconds to appear.

*\*You can also upload a screen shot from the CARES website*.

Note: If your vaccine card has your vaccine series and booster shot on the front of the card, you will select "no" on Step 7a.

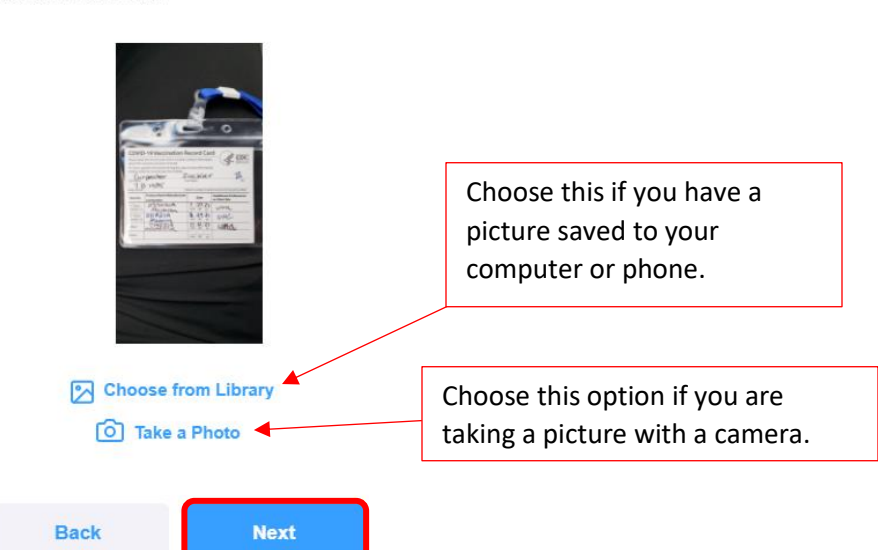

Please upload a photo of your vaccine record

**Step 6**: Select the option for your booster vaccine series and click "next".

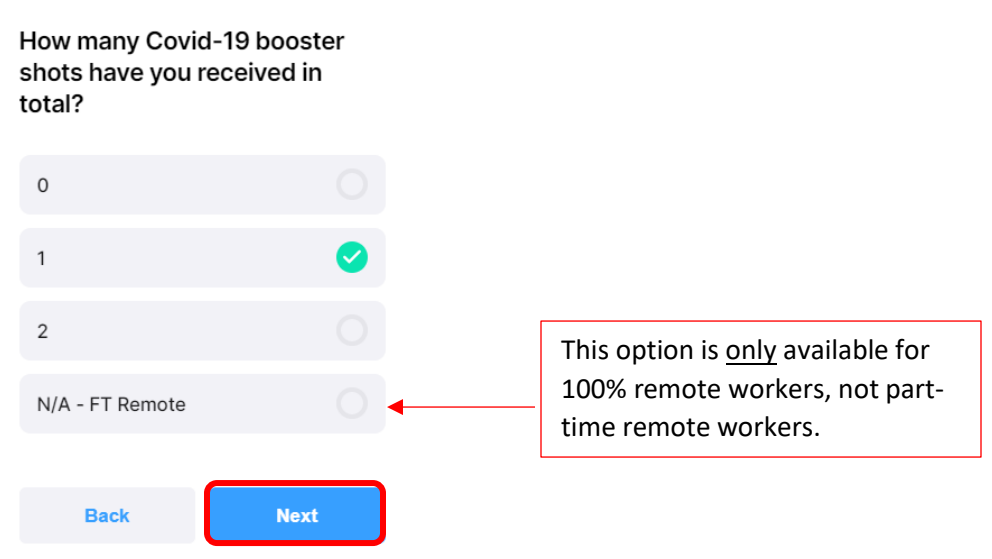

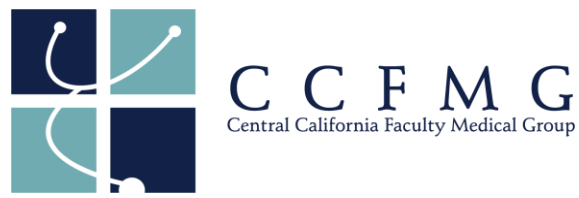

**Step 7a**: If your vaccine card has your vaccine series and booster on the front of the card, select "no" and "next".

Do you have a second document to upload (i.e. if your booster is on a second document, or on the back of your vaccine card)?

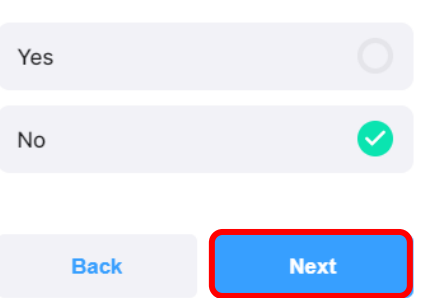

**Step 7b**: If your vaccine series and booster are on separate cards or front and back of your card, you will need to capture the vaccine portion on your card.

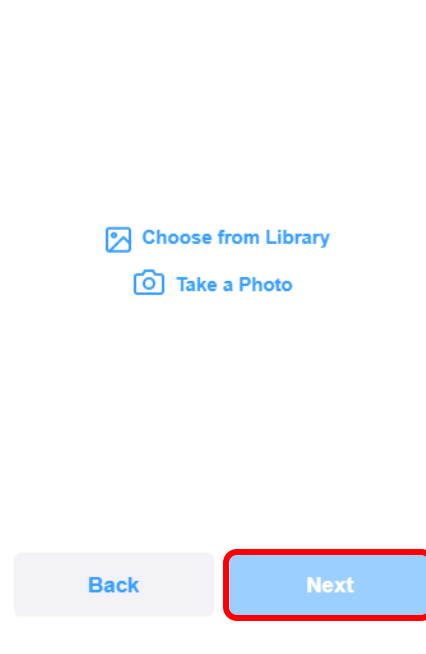

Please upload a photo of your second record

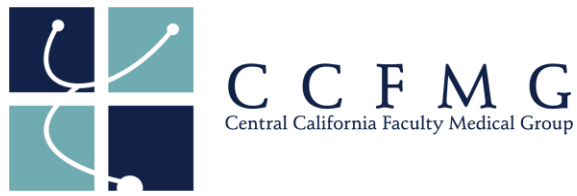

**Step 8**: Congratulations and well done! Your answers and picture will appear once you have answered all of the questions.

Note: You can always click on the **Vaccine** tab and update your answers and picture at any time.

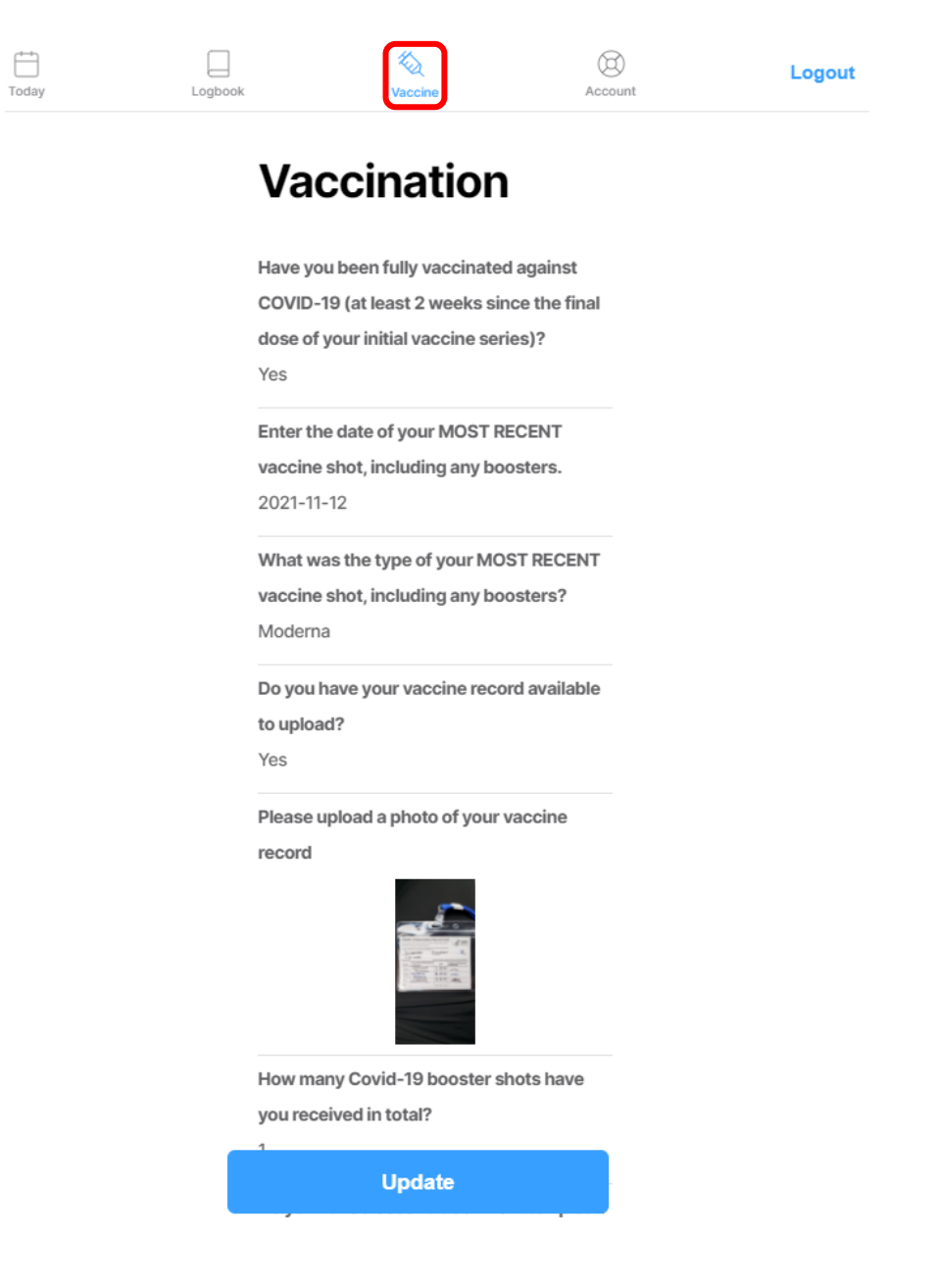